**安否確認サービスについて**

東京大学 大学院総合文化研究科·教養学部 The University of Tokyo, Komaba Graduate School of Arts and Sciences, College of Arts and Sciences

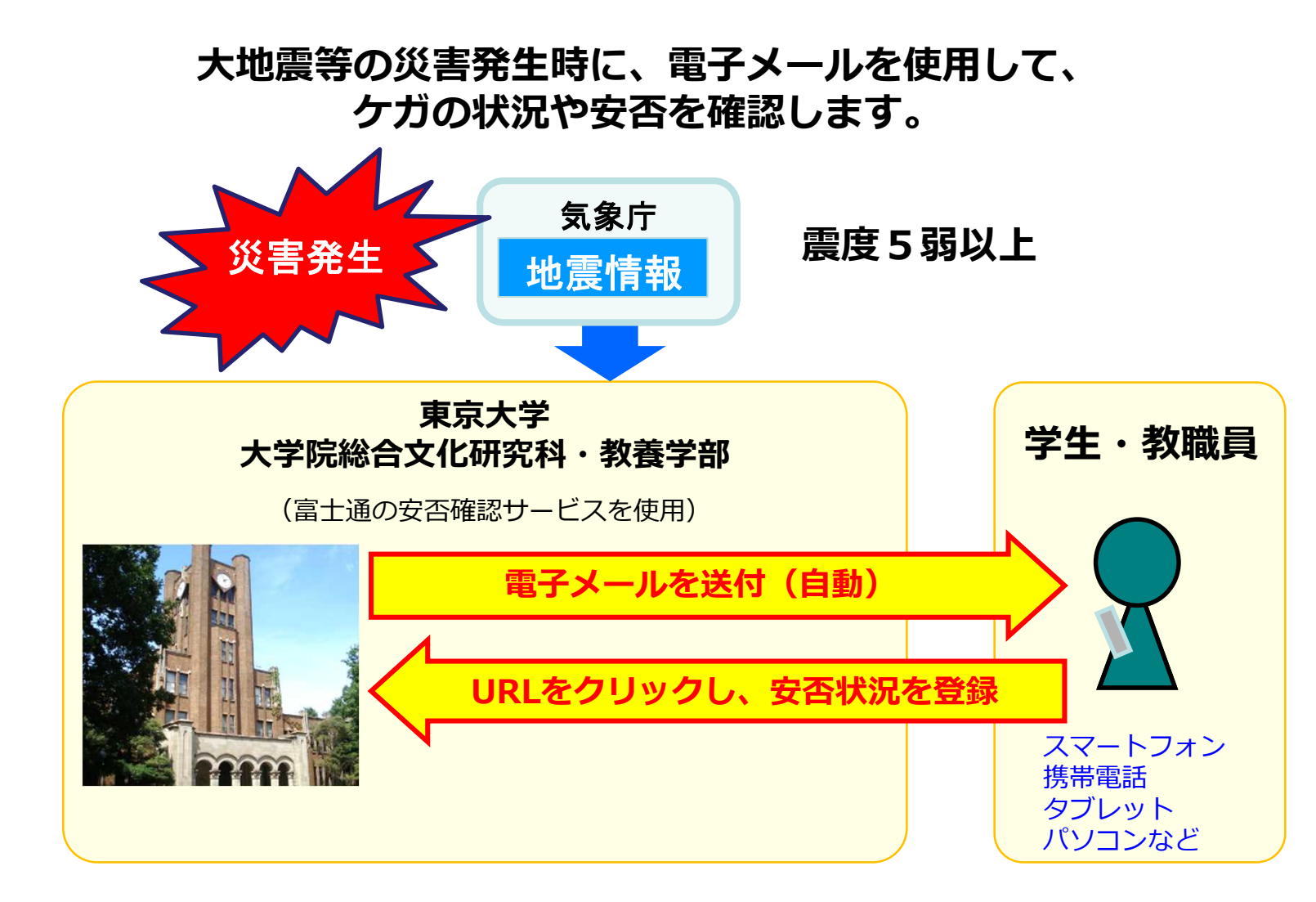

**ut-safety**@**ems8.e-ansin.com** からメールが届きます

# **安否確認サービスについて**

東京大学 大学院総合文化研究科·教養学部 The University of Tokyo, Komaba Graduate School of Arts and Sciences, College of Arts and Sciences

## **安否確認のメールは、UTASに各自が登録したメールアドレス宛に届きます。**

- UTASにログインして、メールアドレスが正しいことを**確認**してください。
- メールアドレスを変えたら、 UTASのメールアドレスを必ず**更新**してください。

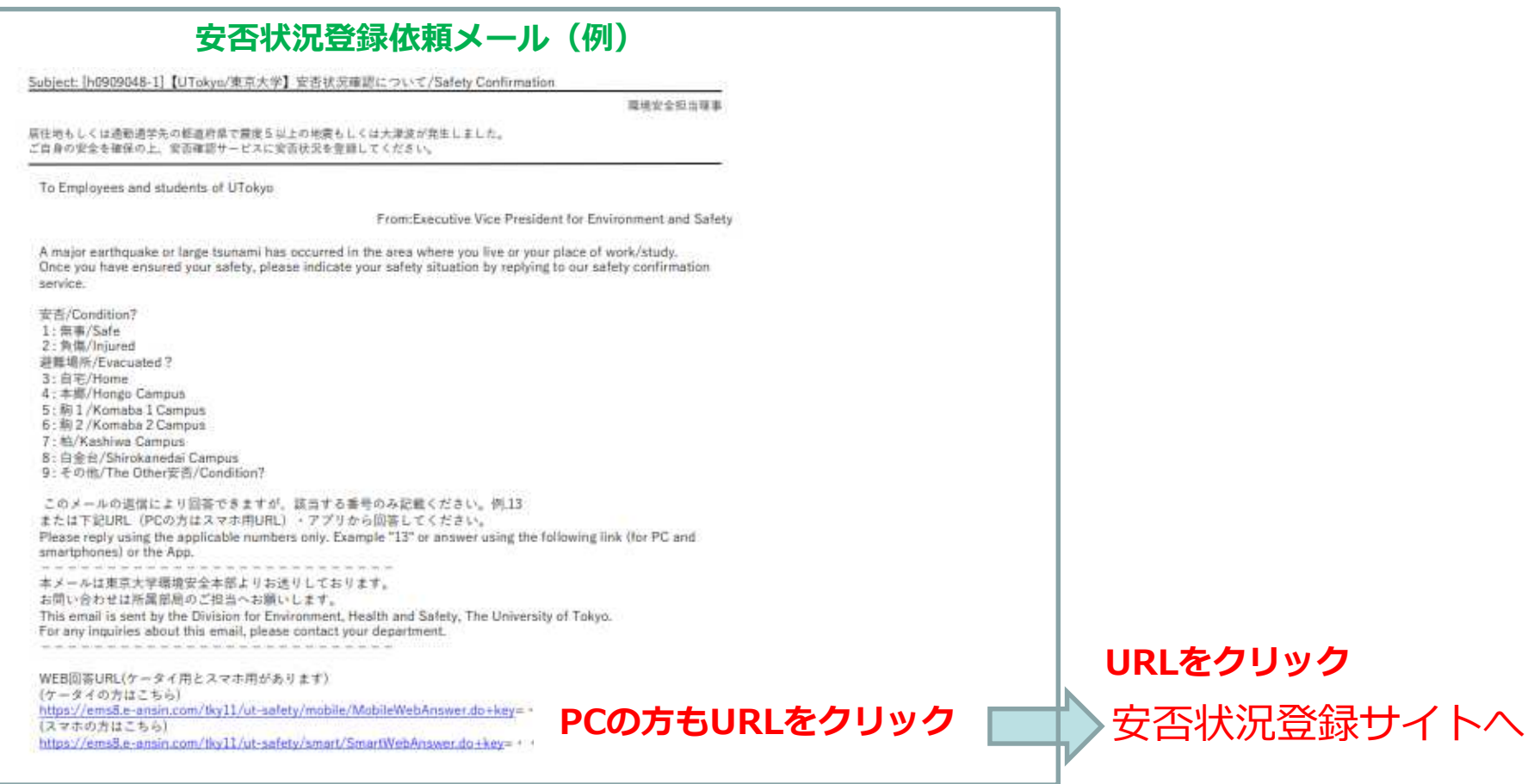

詳しくは、次ページ以降の「クイックリファレンス」及び「<学生用>安否確認サービス利用スタートマニュアル」を参照してください。

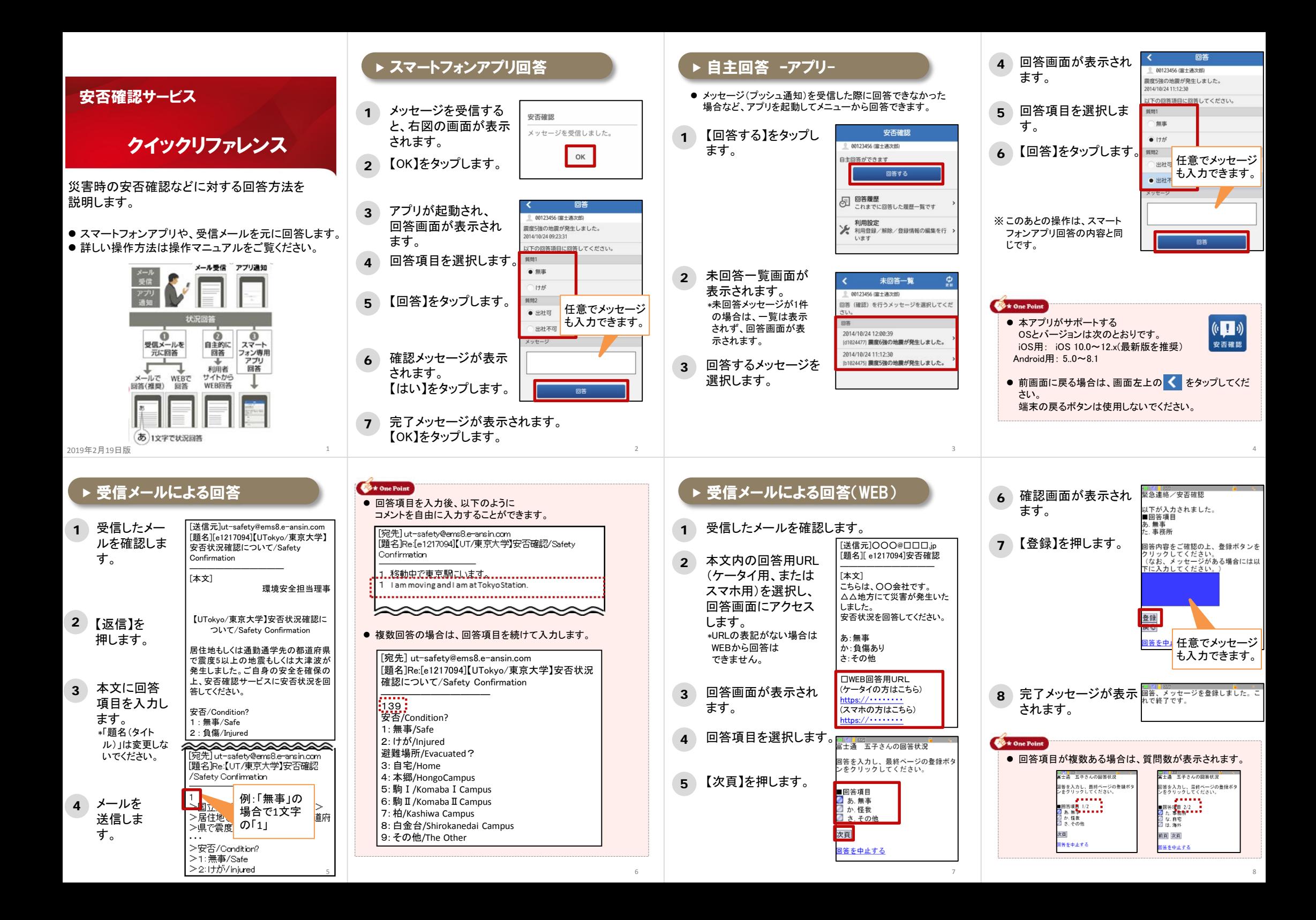

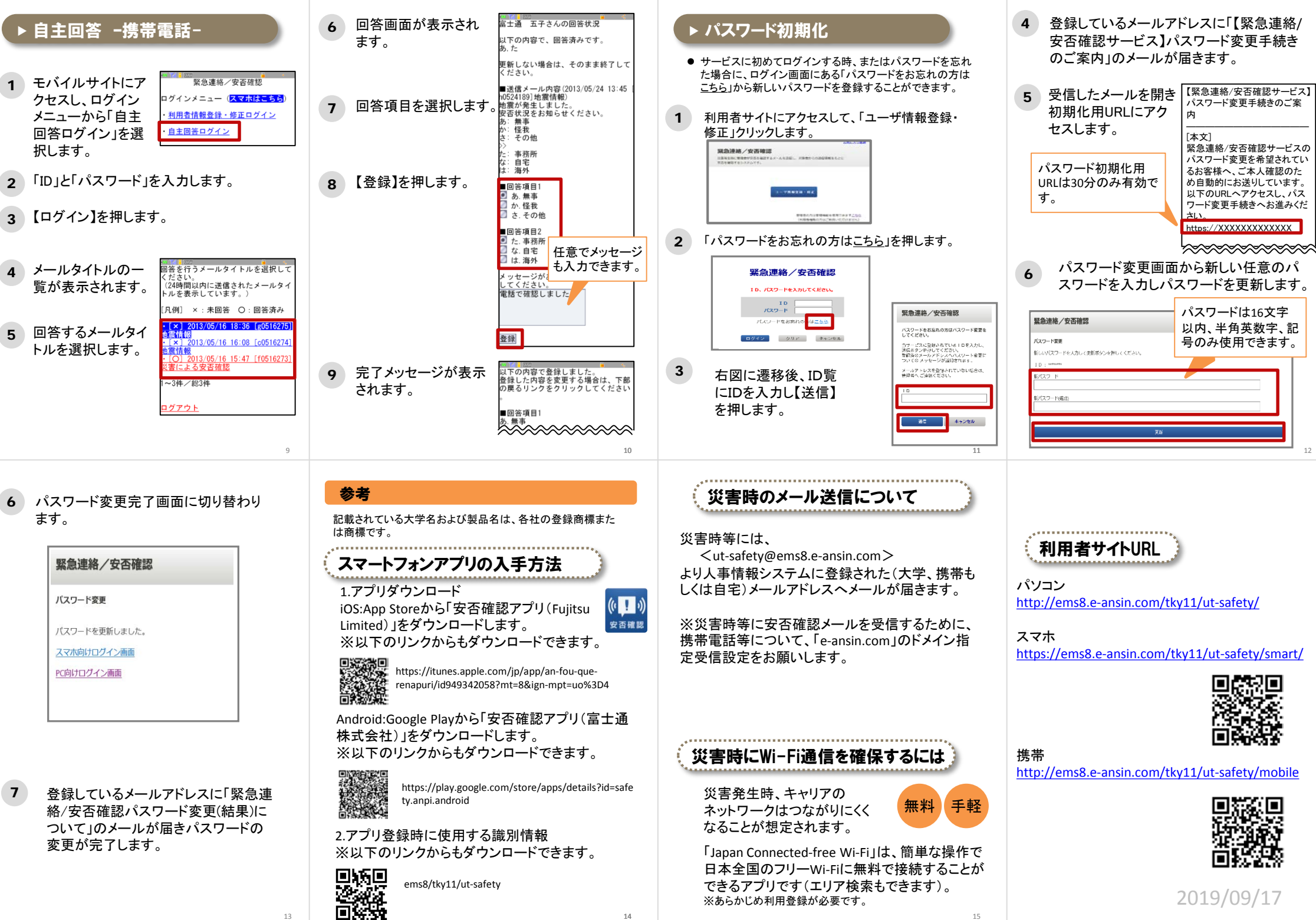

 $\frac{1}{15}$  and  $\frac{1}{15}$  and  $\frac{1}{15}$  and  $\frac{1}{15}$  and  $\frac{1}{15}$  and  $\frac{1}{15}$  and  $\frac{1}{15}$  and  $\frac{1}{15}$  and  $\frac{1}{15}$  and  $\frac{1}{15}$  and  $\frac{1}{15}$  and  $\frac{1}{15}$  and  $\frac{1}{15}$  and  $\frac{1}{15}$  and  $\frac{1}{15}$ 

2019/09/17

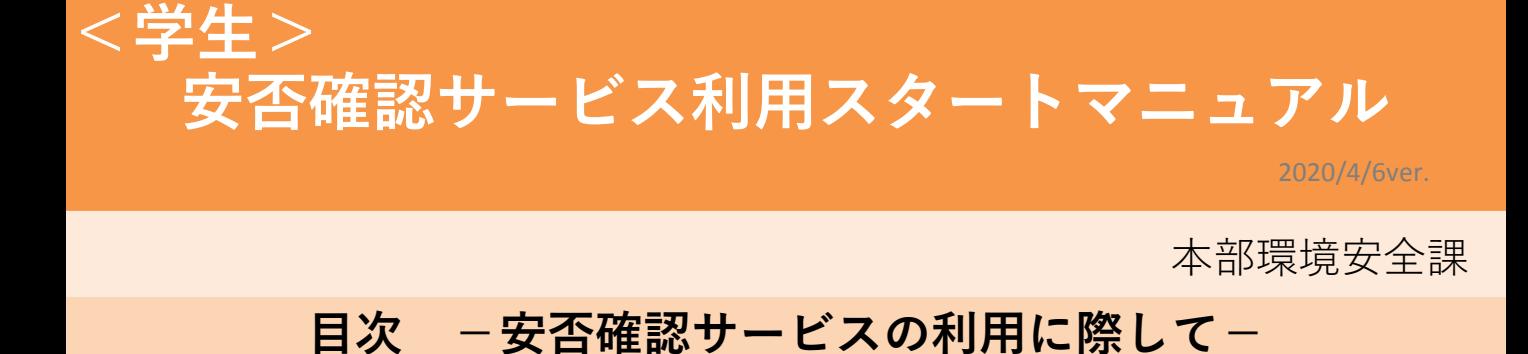

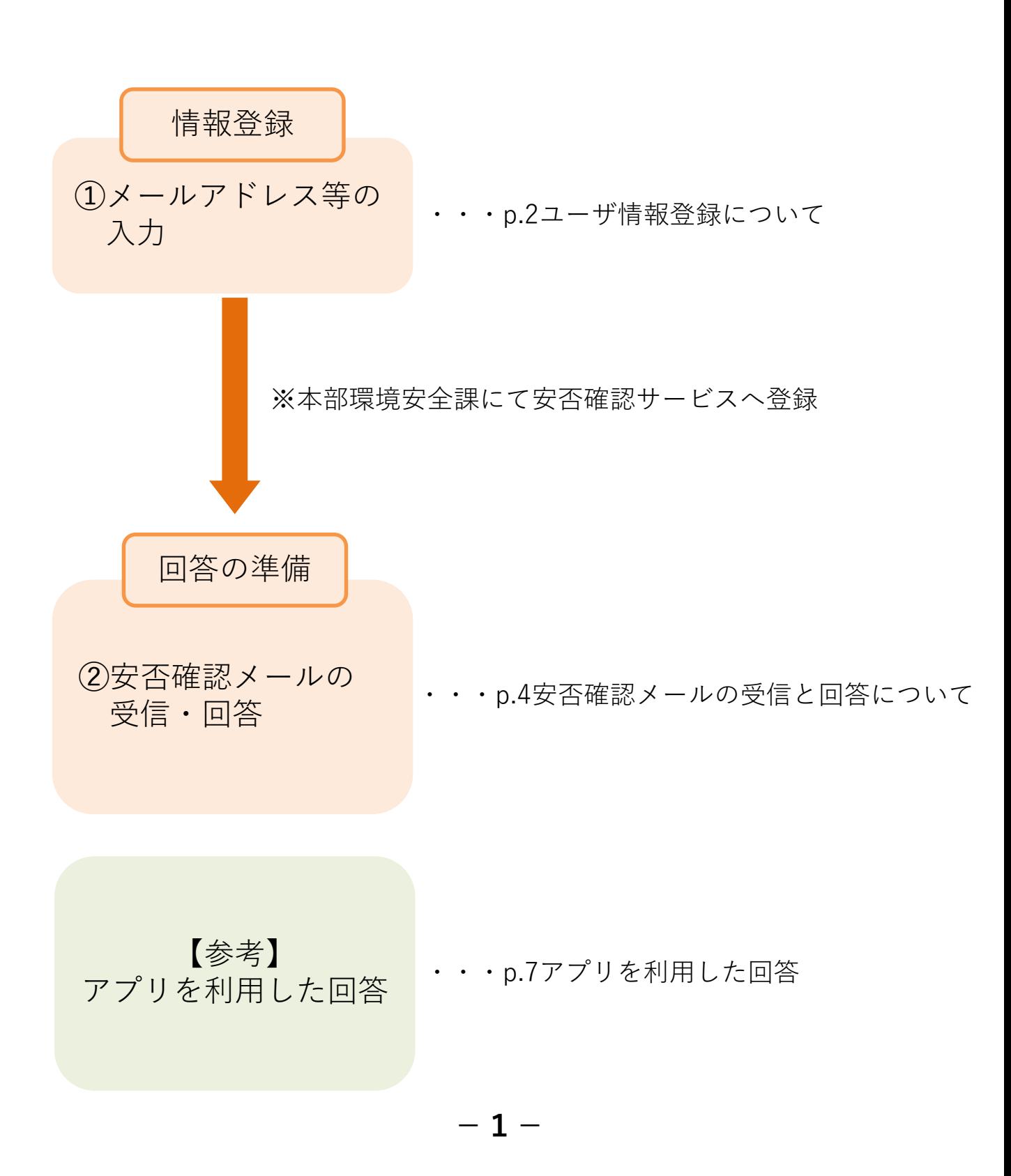

**【安否確認サービス】** ➀ユーザ情報登録について **必須**

安否確認サービスのユーザ情報登録には、UTASへ登録されたデータを利用していますので、常に 情報の更新をお願いいたします。(一部部局は部局独自のデータを利用しています)

## **1.UTASにアクセスします。**

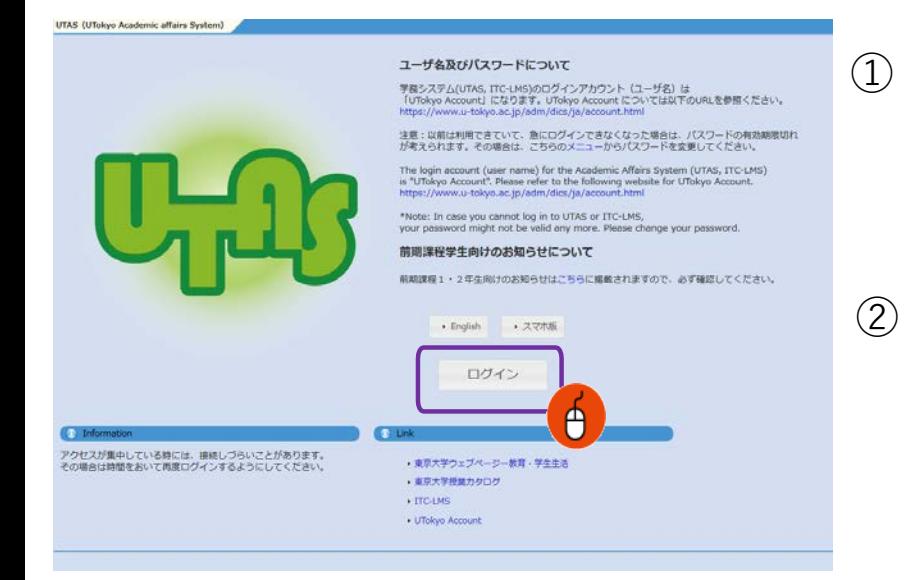

UTAS(https://utas.adm.utokyo.ac.jp/campusweb/)にアクセ スします。

② 「ログイン」をクリックし、UTokyo AccountのIDとパスワードを入力しロ グインします。

## **2.情報編集画面に移動します。**

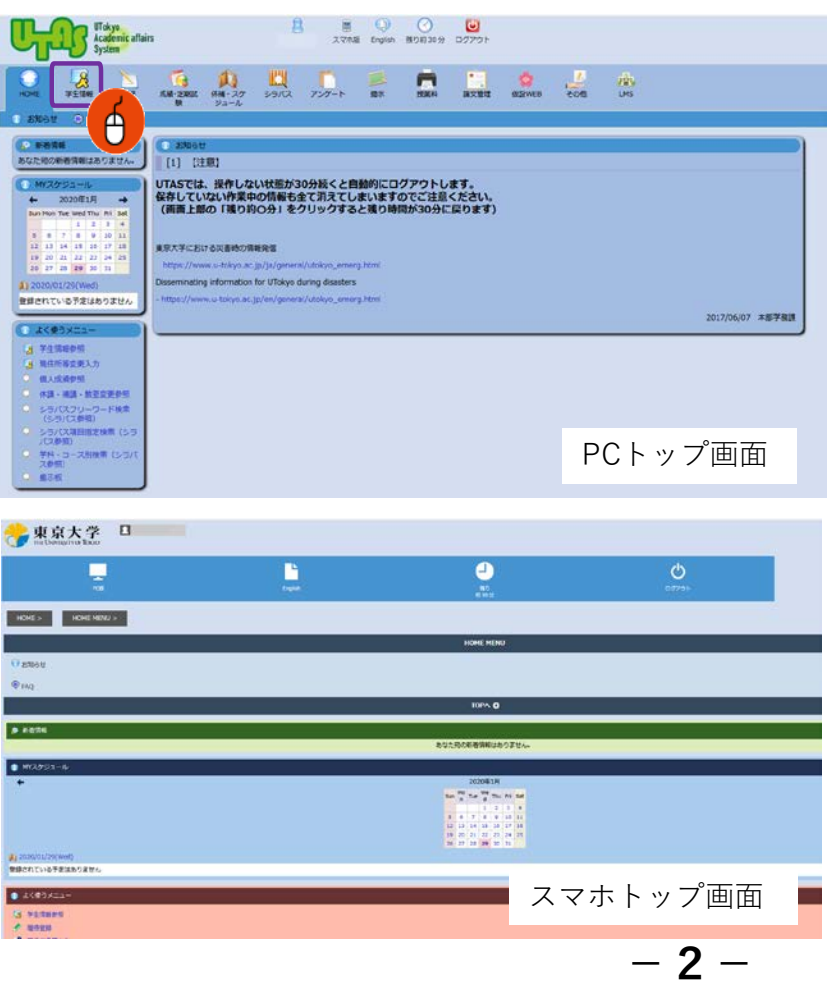

「学生情報」→「現住所等変更入 力」の順にクリックし、個人情報の 編集画面に遷移します。

## **3.情報を登録します。**

 $\Omega$ 

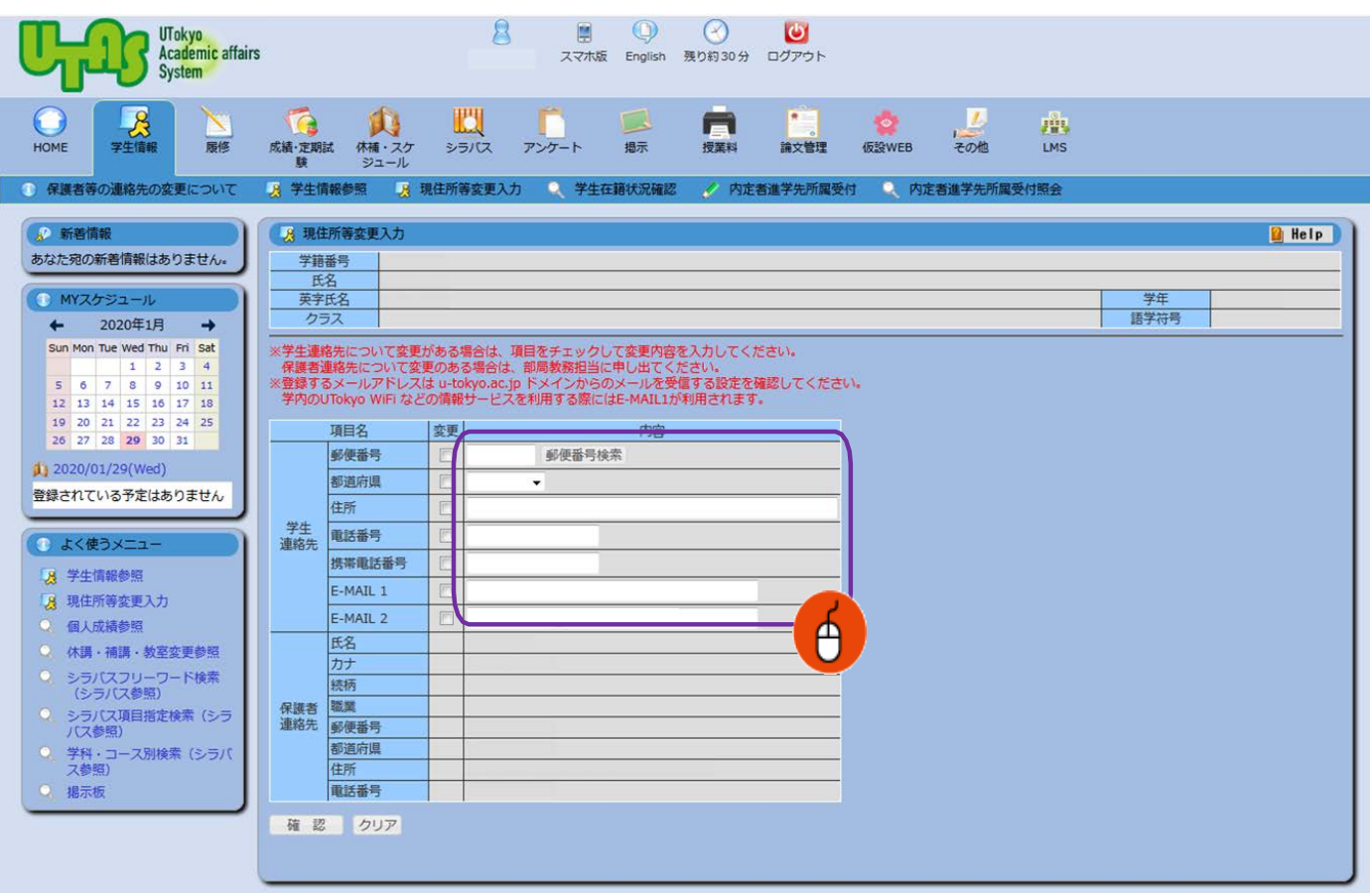

E-MAIL 1に携帯電話等の個人で利用しているメールアドレス(キャリアメール 以外のGmail等も含む)を入力します。

E-MAIL 2に大学で利用しているメールアドレスを入力します。 個人情報は目的にのみ使用し、開示しません。

メールアドレスが1,2いずれかに登録されていれば、安否確認サービスに 登録されますが、可能な限り全てのメールアドレスを登録してください。 !

1と2のメールアドレスは重複しないようにしてください。<br>安否確認サービス登録時にエラーとなってしまいます。

※ 安否確認サービスからのメッセージは1・2どちらにも送信されます。

② 住所等に変更が生じた場合は、速やかに最新の情報に更新してください。

③ 必要事項を入力したら「確認」を押し登録を完了します。

## **【安否確認サービス】** ③安否確認メールの受信と回答について **必須**

通勤通学先及び居住地の都道府県で、震度5弱以上の地震が発生もしくは大津波警報が発令さ れた際に、安否確認サービス<ut-safety@ems8.e-ansin.com>よりメールが送信されます。 安否確認メールへの回答はメール返信、WEB回答、アプリ回答の3つがあります。

#### **<携帯電話の受信拒否設定解除のお願い>**

携帯電話の受信拒否設定などで、このメールアドレスを受信できない設定にしておくと、災害時等安否 確認メールを受信できなくなりますので、携帯電話やスマートフォン等について、 **「e-ansin.com」**の**ドメイン指定受信設定** 等の手続きをお願いします。

各キャリアごとの詳しいドメイン指定受信設定等は、以下のURLの「携帯端末の迷惑メール設定の確 認解除について」ファイルにて確認いただけます。

■東大ポータル>便利帳 > 環境安全本部 > 環境安全本部一覧 > 安否確認サービス https://www.ut-portal.u-tokyo.ac.jp/wiki/index.php/安否確認サービス

#### **1.メールアドレス(3ページ※印参照)に以下のメール(例)が届きます。**

Subject: [h0909048-1]【UTokyo/東京大学】安否状況確認について/Safety Confirmation

環境安全担当理事

**-4-**

居住地もしくは通勤通学先の都道府県で震度5以上の地震もしくは大津波が発生しました。 ご自身の安全を確保の上、安否確認サービスに安否状況を登録してください。

To Employees and students of UTokyo

From:Executive Vice President for Environment and Safety

A major earthquake or large tsunami has occurred in the area where you live or your place of work/study. Once you have ensured your safety, please indicate your safety situation by replying to our safety confirmation service.

安否/Condition? 1: 無事/Safe 2: 負傷/Injured 避難場所/Evacuated? 3: 自宅/Home 4: 本郷/Hongo Campus 5: 駒1/Komaba1Campus 6: 駒2/Komaba2Campus 7: 柏/Kashiwa Campus 8: 白金台/Shirokanedai Campus 9: その他/The Other安否/Condition? このメールの返信により回答できますが、該当する番号のみ記載ください。例.13 または下記URL(PCの方はスマホ用URL)・アプリから回答してください。 Please reply using the applicable numbers only. Example "13" or answer using the following link (for PC and smartphones) or the App. --------------------------- 本メールは東京大学環境安全本部よりお送りしております。 お問い合わせは所属部局のご担当へお願いします。 This email is sent by the Division for Environment, Health and Safety, The University of Tokyo. For any inquiries about this email, please contact your department. --------------------------- WEB回答URL(ケータイ用とスマホ用があります) (ケータイの方はこちら) [https://ems8.e-ansin.com/tky11/ut-safety/mobile/MobileWebAnswer.do+key=](https://ems8.e-ansin.com/tky11/ut-safety/mobile/MobileWebAnswer.do+key)・・・・・・・・・・ (スマホの方はこちら)

<https://ems8.e-ansin.com/tky11/ut-safety/smart/SmartWebAnswer.do+key>=・・・・・・・・・・

**2.回答方法 ※以下いずれかの方法で回答いただけます。**

#### ■届いたメールに該当する番号を記載して返信する

※転送されたメールアドレスからの回答は無効になります。

#### **■メール記載のWEB回答URLをクリックしwebサイトから回答する**

#### **■安否確認サービスのアプリを利用して回答する**

※WEB回答およびアプリ回答については次ページ以降を参照

#### **回答は何度でも可能です。(最新の回答に更新されます)**

**選択肢一覧**

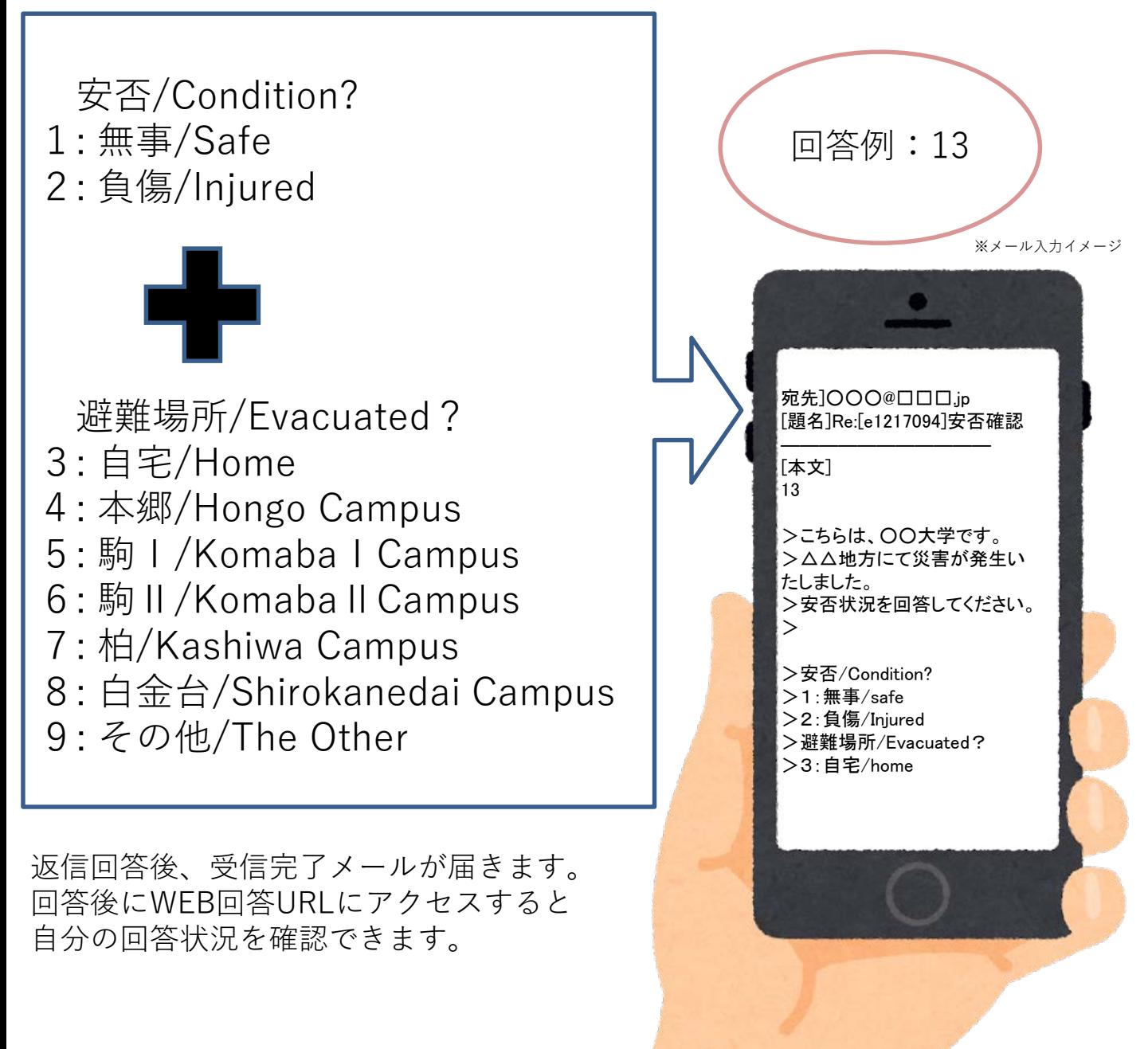

#### **<参考>WEB回答方法**

メール文内のURLにアクセスしてください。(PCの場合はスマホ用URL) 1 右のような画面が表示されるので、回答を選択し「次項」を押してください。

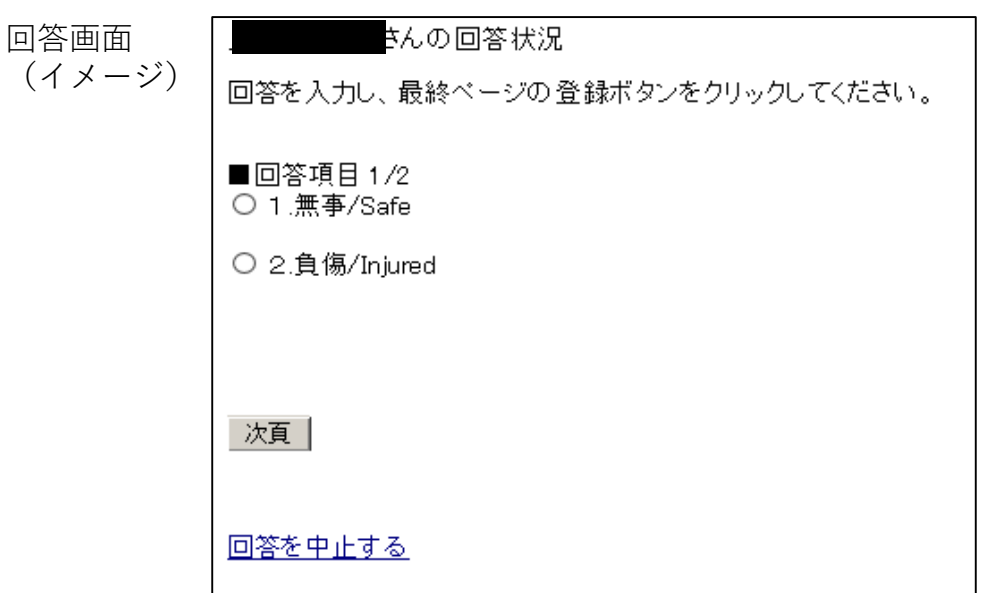

2 全ての項目に回答すると確認画面が表示されます。 内容に誤りがなければ「登録」を押してください。回答を完了します。

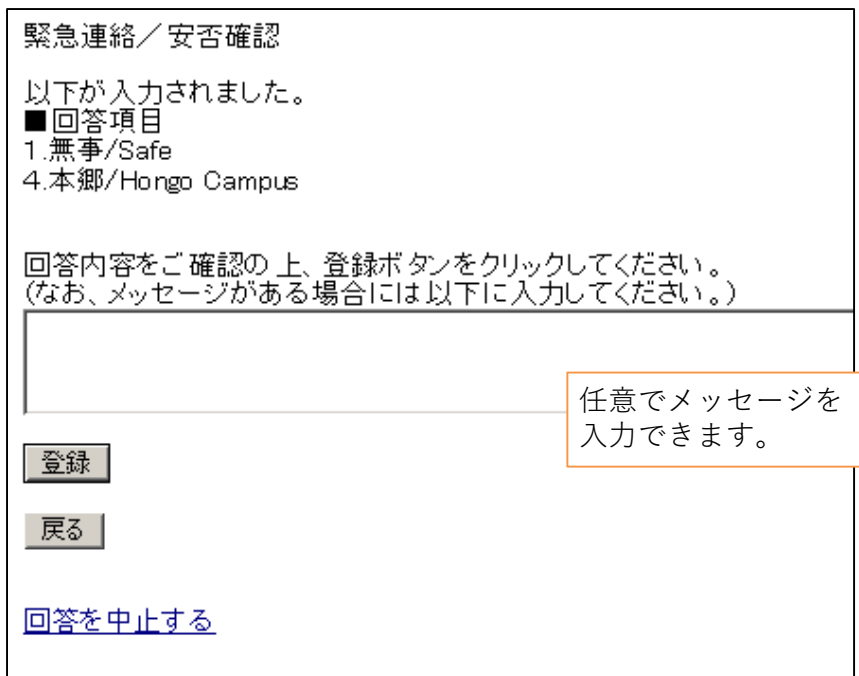

回答後に再度WEB回答URLへアクセスすると、自分の回答が確認できます。

## **【安否確認サービス】** -参考- アプリを利用した回答

安否確認メールへはアプリからの回答も可能です。 アプリを利用する場合は、下記にしたがって利用登録をしてください。 (複数の端末で利用することはできません)

#### **1.パスワードの初期化手続きを行います。**

UTASにメールアドレスを登録されていない方は 安否確認サービスへ登録されないため下記操作が行えません。 UTASに情報を登録し、本部での更新後操作が行えるようになります。 また、メールアドレスを新たにUTASに入力した方についても 本部での更新後でないと下記操作中に送信されるメールが新しいメールアドレス には届きません。

利用部局の構成員(以下、構成員)のIDは共通IDを利用しています。初めてサービスにロ グインするときは、以下のURLへアクセスします。 (一部例外部局があります。) \*共通ID:学生/職員証の右下にある18桁の番号の下10桁の番号

**-7-**

□安否確認サービスログインURL (PC) <https://ems8.e-ansin.com/tky11/ut-safety/> (スマホ・携帯) <https://ems8.e-ansin.com/tky11/ut-safety/smart/> スマートフォン用

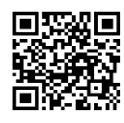

URL

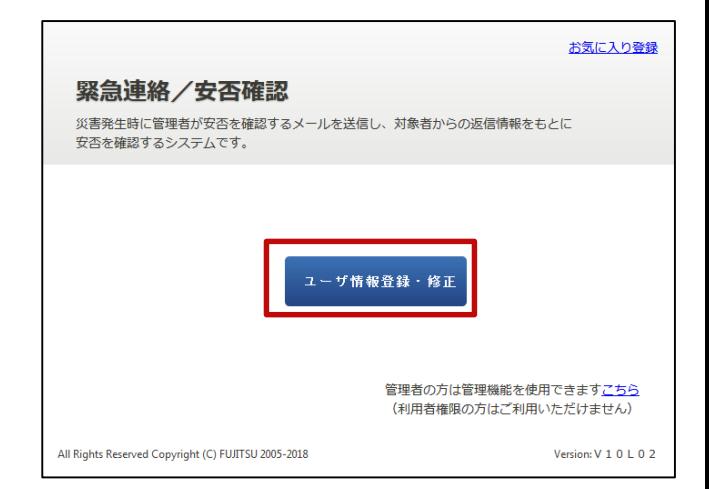

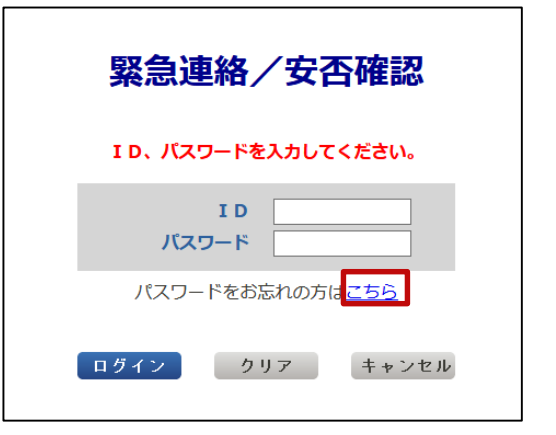

1 「ユーザ情報登録・修正」クリックします。

2 「パスワードをお忘れの方はこちら」を押します。

3 ID欄に共通IDを入力し【送信】を押します。

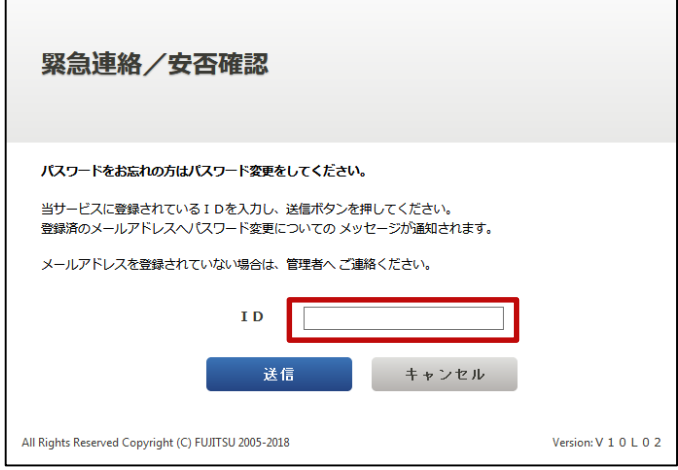

4 人事情報システムに登録されたメールアドレス(3ページ※印)に「【緊急連絡/安否確 認サービス】パスワード変更手続きのご案内」のメールが届きます。 (どれか1つのメールアドレスで操作を行ってください。全てのメールアドレスで同様の 操作を行う必要はありません。)

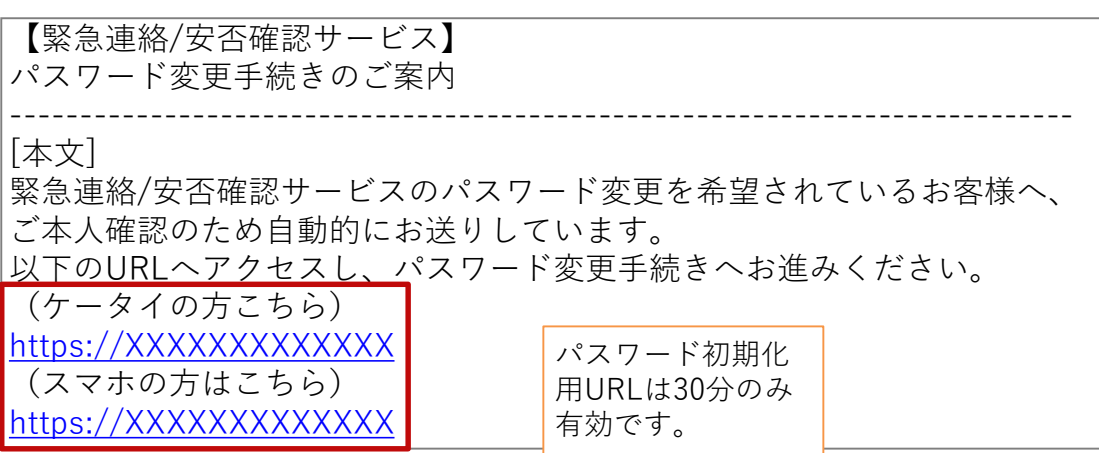

5 受信したメールから初期化用URLにアクセスします。 PCから操作を行う場合は、スマホ用URLにアクセスしてください。

パスワード変更画面から新しい任意のパスワードを入力し「更新」ボタン

6 を押すと変更が完了となり、パスワードが変更された旨の確認メールが メールアドレス(3ページ※印)に届きます。

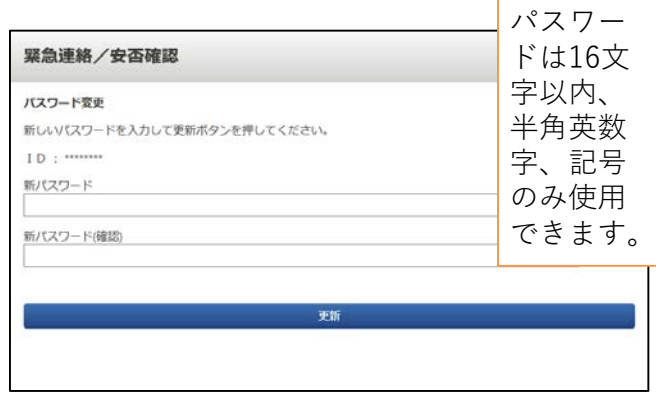

**-8-**

### **2.アプリをダウンロードします。**

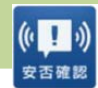

AppStoreから「安否確認アプリ(FujitsuLimited)」をダウンロードします。 ※以下のリンクからもダウンロードできます。  $1$  iOS

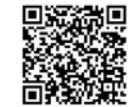

[https://itunes.apple.com/jp/app/an-fou-que](https://itunes.apple.com/jp/app/an-fou-que-renapuri/id949342058?mt=8&ign-mpt=uo%3D4)renapuri/id949342058?mt=8&ign-mpt=uo%3D4

GooglePlay等から「安否確認アプリ(富士通株式会社)」をダウンロードし ます。※以下のリンクからもダウンロードできます。 Android

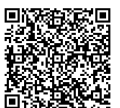

[https://play.google.com/store/apps/details?id=safety.anpi.andr](https://play.google.com/store/apps/details?id=safety.anpi.android) oid

アプリを開くと最初に現れる初期設定画面で 必要事項を入力してください。 2

・サイト識別情報 下記のURLを直接入力するか、 QRコードを利用して入力してください。

ems8/tky11/ut-safety

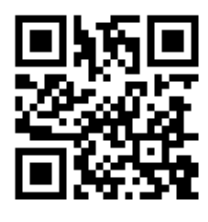

・ID 共通IDを入力してください。

・パスワード 7,8ページで設定したパスワードを入力してください。

3 回答時の位置情報について「送信する」に チェックをつけ、「設定」を押してください。 アプリの利用設定は完了となります。

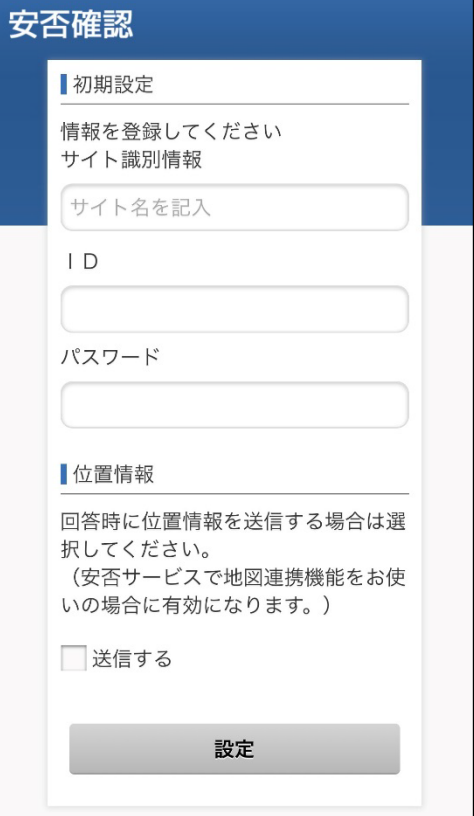

#### **<参考>アプリの通知と回答方法**

メッセージを受信すると、スマホの画面に右のよう 1 なプッシュ通知が届きます。(あらかじめスマホの 設定でプッシュ通知を許可してください)

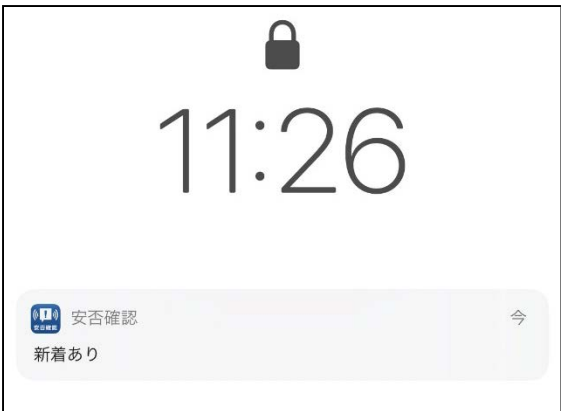

2 アプリを開くと右のような画面が表示されるので 「OK」を押してください。

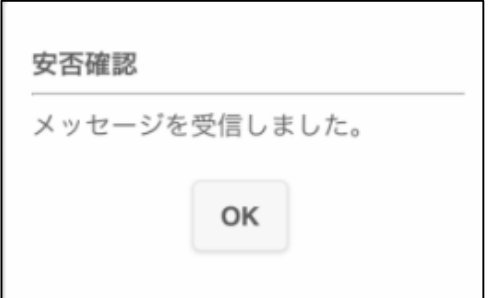

3 メール文と回答項目が表示されます。 該当する項目にチェックをつけ、「回答」を押してください。 確認画面が表示されますので「はい」を押してください。 回答が完了となります。(自分の回答状況は「回答履歴」から確認が可能です)

回答画面(イメージ)

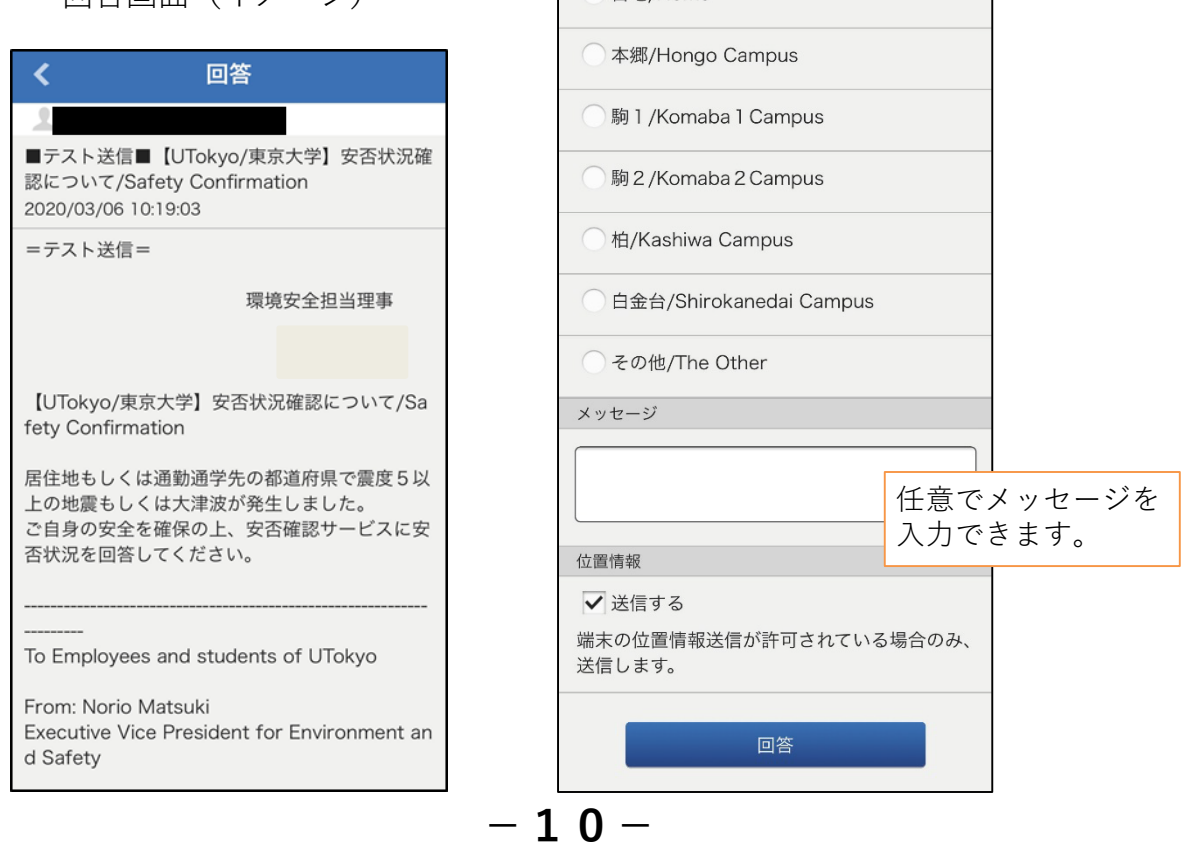

質問2

○ 自宅/Home